# **SERIAL INTERFACE UNIT** МОДУЛЬ ПОСЛЕДОВАТЕЛЬНОГО **ИНТЕРФЕЙСА**

**IS-NP192** 

# **USER'S MANUAL** РУКОВОДСТВО ПОЛЬЗОВАТЕЛЯ

PBA10 SIF 80825940

#### **Notice**

- All rights reserved. Reproduction of any part of this manual in any form whatsoever, without STAR's express permission is forbidden.
- The contents of this manual are subject to change without notice.
- All efforts have been made to ensure the accuracy of the contents of this manual at the time of going to press. However, should any errors be detected, STAR would greatly appreciate being informed of them.
- The above notwithstanding, STAR can assume no responsibility for any errors in this manual.

© Copyright 1997 Star Micronics Co., LTD.

### *Предупреждение*

- Все права сохранены. Воспроизведение любой части данного руководства в любой форме без прямо выраженного разрешения STAR запрещено.
- Содержание данного руководства может быть изменено без уведомления.
- Предприняты все меры для обеспечения точности содержания данного руководства в момент его выхода в печать. Тем не менее, в случае обнаружения ошибок STAR будет чрезвычайно благодарна за информацию о них.
- Несмотря на вышесказанное, STAR не может принять на себя ответственность за любые ошибки в данном руководстве.

© Copyright 1997 Star Micronics Co., LTD.

## **CONTENTS**

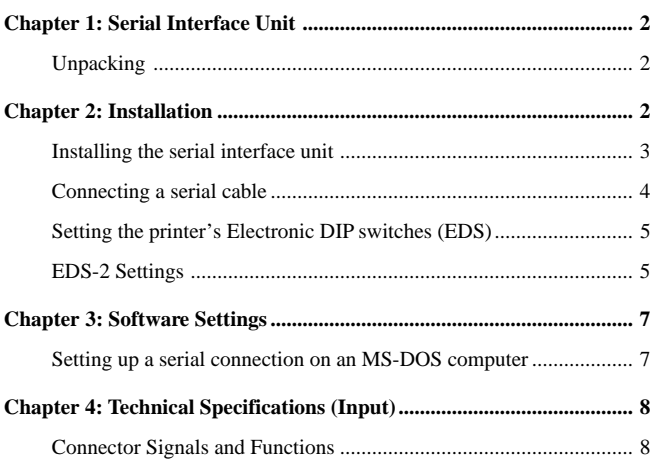

## **Serial Interface Unit**

This serial interface unit makes it possible for your printer to communicate with your computer using serial data. This manual describes the operational procedures for using the serial interface unit.

## **Unpacking**

• After removing the contents from the packaging, check to make sure you have all seven items. If anything is missing, contact your dealer.

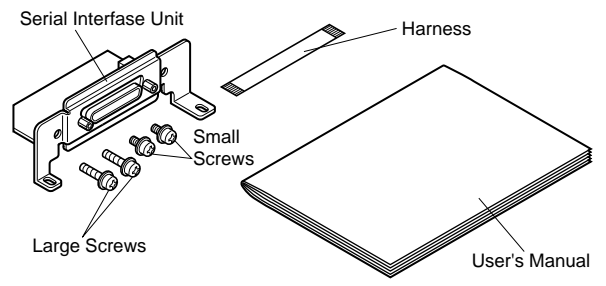

In addition to the interface unit, you will also need a proper serial cable. Consult dealer where you bought your printer if you are unsure about the type of serial cable you need for your system.

## **Installation**

This section explains how to install the serial interface unit into the printer and connect your printer to your computer. It also includes information on DIP switch settings you should make to match the interface to your computer.

### **Installing the serial interface unit**

• First remove the printer cover by pushing in the tabs located on both sides of the lower rear of the printer with a screwdriver as illustrated below.

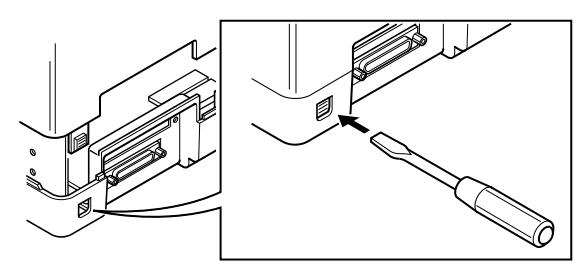

- Set the DIP switches on the serial interface unit to the settings that you want. See "Setting the serial interface unit's DIP switches" on page5 for details on how to do this.
- Connect the ribbon cable to the top terminal inside the printer, and carefully slide the serial interface unit into the printer. After sliding the interface unit in as far as it will go, secure it in place with the two large screws that come with it.

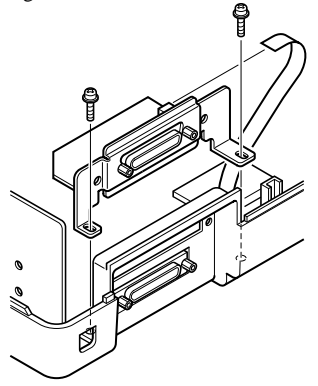

And secure interface unit in place with the two small screws. Finally, install the printer cover.

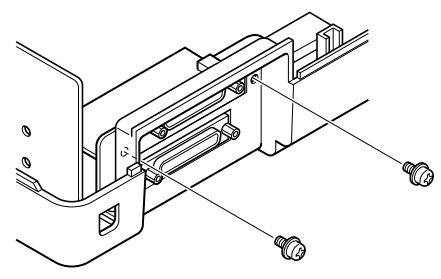

## **Connecting a serial cable**

• Unplug the printer from its AC power outlet. Plug one end of a serial cable into the printer's serial port and secure it in place with the two screws on the cable.

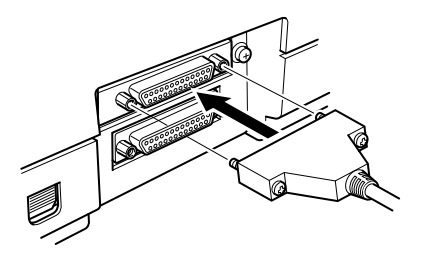

• Plug the other end of the serial cable into one of your computer's serial ports. Serial ports are usually marked COM1, COM 2, etc. If your computer has only one serial port, it will be marked COM1.

## **NOTE:**

The printer is equipped with a serial interface for connecting the optional serial interface unit.

This makes it possible to connect two separate computers for serial data communication.

### **Setting the printer's Electronic DIP switches (EDS)**

You should set the printer's Electronic DIP switches so they match the settings you make on your computer. For instructions on setting (switching) the electronic DIP switches, refer to "Using the EDS Mode" in the printer's User's Manual. The following tables shows the parameter that each DIP switch controls.

## **EDS-2 Settings**

The following details all of the settings you can make for EDS-2. For communications protocol settings (Banks A and B), the matching settings you have to make in your MS-DOS AUTOEXEC.BAT file.

#### **BANK A**

### **Switch 1: Data Length**

Specifies the number of bits that the computer transmits as one byte. This setting is normally 8.

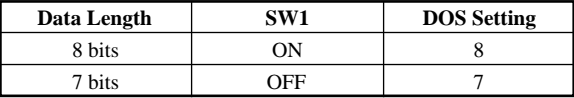

### **Switch 2: Parity Check**

This switch specifies whether or not a parity check should be performed on the data.

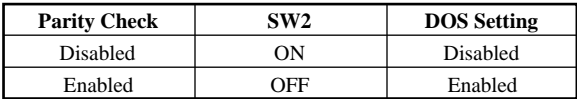

#### **Switch 3: Parity**

This switch specifies the parity as non, odd, or even.

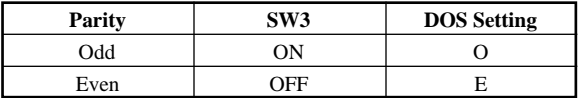

### **Switch 4: Protocol**

Protocol, which is sometimes referred to as "handshaking," is the communications convention that is used to allow the printer and computer to regulated the flow of data. DTR is the most commonly used protocol.

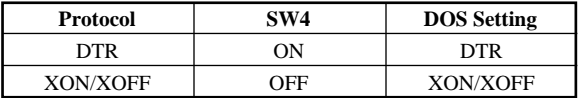

**Switches 5, 6: Not used**

#### **BANK B**

### **Switch 1, 2, 3: Baud Rate**

The baud rate is the speed, in bits per second, that the printer sends data to the computer. The common setting is 9600 or 19200.

| <b>Baud Rate</b> | SW1       | SW2       | SW <sub>3</sub> | <b>DOS Setting</b> |
|------------------|-----------|-----------|-----------------|--------------------|
| 300              | OFF       | OFF       | OFF             | 300                |
| 600              | <b>ON</b> | OFF       | OFF             | 600                |
| 1200             | OFF       | <b>ON</b> | OFF             | 1200               |
| 2400             | <b>ON</b> | <b>ON</b> | OFF             | 2400               |
| 4800             | OFF       | OFF       | 0N              | 4800               |
| 9600             | <b>ON</b> | OFF       | <b>ON</b>       | 9600               |
| 19200            | OFF       | <b>ON</b> | ON              | 19200              |
| 9600             | <b>ON</b> | <b>ON</b> | ON              | 9600               |

**Switches 4, 5, 6: Not used**

## **Software Settings**

This section describes how to set up the software of your computer for printing over a serial interface connection. Setups are described for MS-DOS.

## **Setting up a serial connection on an MS-DOS computer**

Remember that the settings you make on your computer must match those you have made using the printer's Electronic DIP switches.

• Modify your AUTOEXEC.BAT file so that it includes the following line: MODE LPT1:=COMn

This line tells the computer to send printer output to the COMn serial port. The letter n stands for the number 1, 2, etc. You should input COM1, COM2, etc. to identify the serial port to which the serial cable from the serial interface unit is connected.

• Also add the following line to your AUTOEXEC.BAT file: MODE COMn:baud, parity, data length, stopbits, p This line sets up the COMn port according to the parameters you input for **baud**, **parity**, **data length**, and **stopbits**. To set up COM2 for 9600 bps, no parity, data length of 8 bits and 1 stop bit, you should input the following: MODE COM2:9600,N,8,1,p

The letter "p" at the end of the line tells the computer that the printer will continually try to re-send data whenever an error occurs. If you need further information about the **MODE** command, see your *MS-DOS User's Guide*.

## **Technical Specifications (Input)**

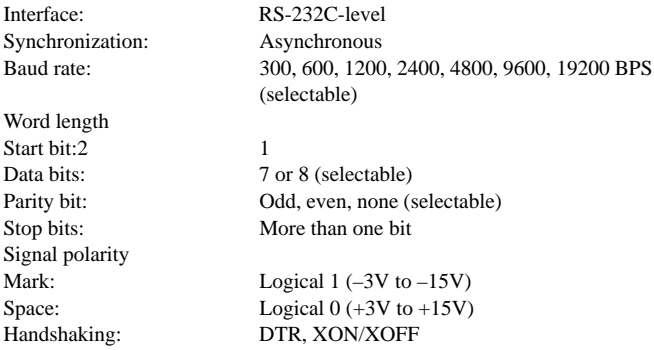

## **Connector Signals and Functions**

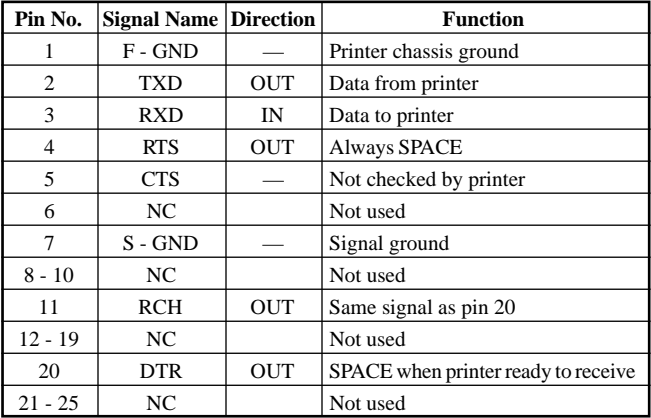

## **СОДЕРЖАНИЕ**

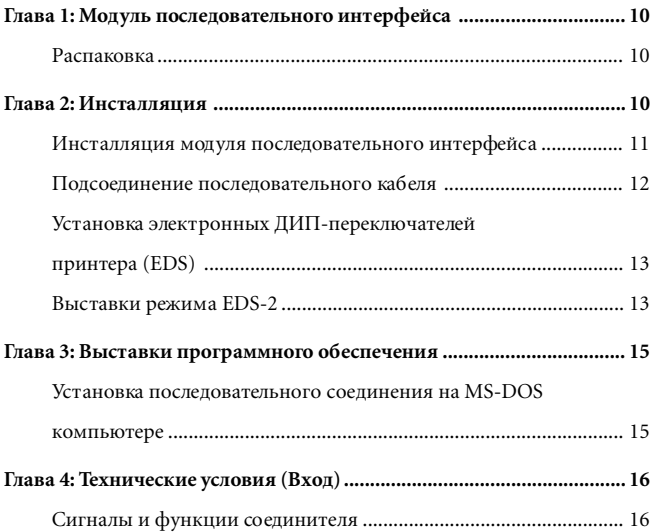

### Модуль последовательного интерфейса

Данный модуль последовательного интерфейса позволит Вашему принтеру взаимодействовать с Вашим компьютером с использованием последовательных данных. Данное руководство описывает процедуры эксплуатации этого модуля последовательного интерфейса.

## Распаковка

• После того, как Вы достанете содержимое из упаковки, пожалуйста проверьте наличие всех семи де талей. Если каких-либо деталей не хватает, свяжитесь с Вашим лилером.

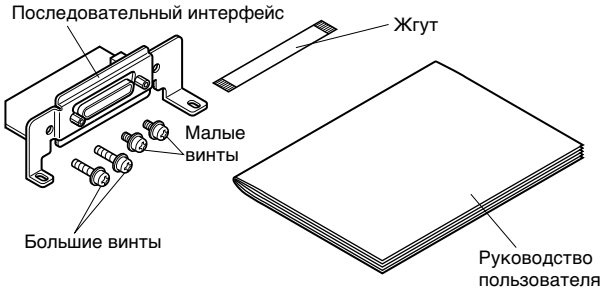

В дополнение к интерфейсному модулю Вам также потребуется соответствующий последовательный кабель. Если Вы сомневаетесь, какой тип кабеля необходим для использования с Вашей системой, проконсультируйтесь у продавца Вашего принтера.

## Инсталляция

Данный раздел ознакомит Вас с процедурами инсталляции модуля последовательного интерфейса в принтер и подсоединения Вашего принтера к компьютеру. Здесь также содержится информация о выставках ДИП-переключателей, которые необходимо установить с тем, чтобы они соответствовали интерфейсу Вашего компьютера.

#### **Инсталляция модуля последовательного интерфейса**

• Прежде всего снимите крышку принтера; для этого нажмите отверткой на ушки, расположенные с обеих сторон нижней задней части принтера, как показано на нижеприведенном рисунке.

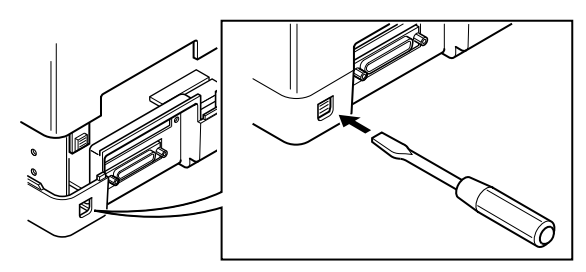

- Утановите ДИП-переключатели на модуле последовательного интерфейса на требуемые установки. См. подробности этой операции в разделе "Установка электронных ДИП-переключателей модуля последовательного интерфейса" на стр. 5.
- Подсоедините ленточный кабель к верхнему терминалу внутри принтера и осторожно вставьте последовательный интерфейс в принтер. После того, как Вы вставите модуль интерфейса до упора, закрепите его с помощью входящих в комплект больших винтов.

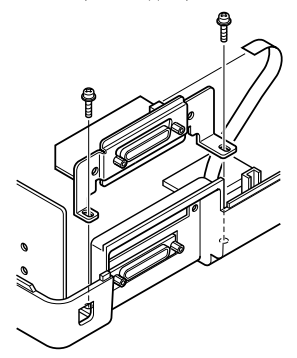

Затем закрепите модуль интерфейса в этом положении с помощью двух малых винтов.

И наконец установите на место крышку принтера.

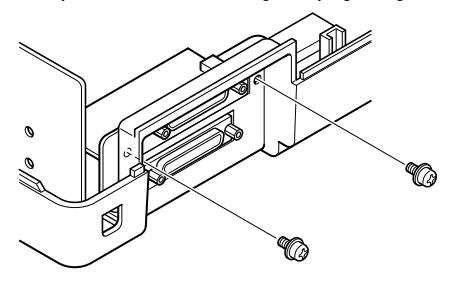

#### **Подсоединение последовательного кабеля**

• Отсоедините принтер от розетки сети переменного тока. Вставьте один конец последовательного кабеля в последовательный порт принтера и закрепите его в этом положении с помощью двух винтов, имеющихся на разъеме кабеля.

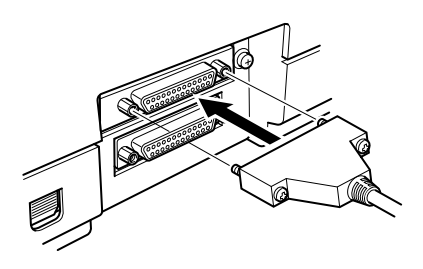

• Вставьте другой конец последовательного кабеля в один из последовательных портов Вашего компьютера. Последовательные порты обычно имеют маркировку СОМ1, СОМ2 и т.д. Если на Вашем компьютере имеется только один последовательный порт, он будет иметь маркировку СОМ1.

### ПРИМЕЧАНИЕ:

Принтер имеет последовательный интерфейс для подсоединения опционального модуля последовательного интерфейса. Это позволяет подключиться к двум разным компьютерам с целью передачи последовательных данных.

#### Установка электронных ДИП-переключателей принтера (EDS)

Вам следует установить электронные ДИП-переключатели принтера таким образом, чтобы они соответствовали установкам Вашего Подробное описание процедуры компьютера. установки (переключения) электронных ДИП-переключателей содержится в разделе "Использование режима EDS" в руководстве по эксплуатации принтера. Нижеприведенные таблицы показывают параметры, контролируемые каждым ДИП-переключателем.

#### Выставки режима EDS-2

Ниже описаны детали всех выставок, которые Вы можете запрограммировать в режиме EDS-2. Для выставок протокола связи (банки А и В) следует использовать те же параметры, что и в Вашем файле AUTOEXEC.BAT MS-DOS.

#### БАНКА

#### Переключатель 1: Длина данных

Задает число битов, передаваемых компьютером как один байт. Обычно это число равно 8.

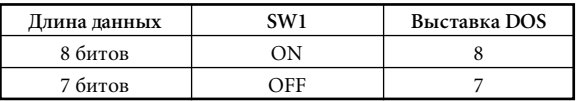

#### **Переключатель 2: Проверка четности**

Этот переключатель показывает, проводится или нет проверка четности данных.

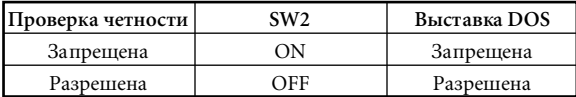

#### **Переключатель 3: Четность**

Этот переключатель задает вид четности данных.

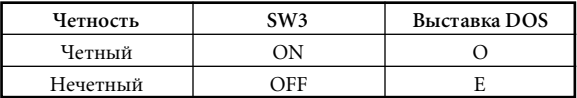

#### **Переключатель 4: Протокол**

Протокол, который иногда называют "рукопожатием" — это соглашение, использующееся для взаимной регулировки данных принтером и компьютером. Чаще всего используется протокол DTR.

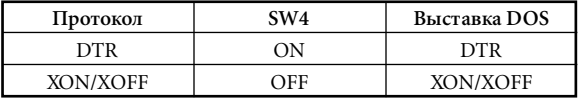

**Переключатели 5,6: Не используются**

#### **БАНК В**

### **Переключатели 1, 2, 3: Скорость в бодах**

Скорость в бодах — это скорость в битах в секунду, с которой принтер передает данные на компьютер. Общепринятой скоростью является 9600 или 19200.

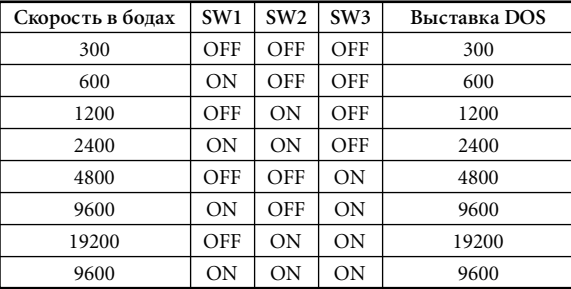

Переключатели 4, 5, 6: Не используются

#### Выставки программного обеспечения

Данный раздел описывает процесс конфигурации программного обеспечения Вашего компьютера для печати с использованием последовательного интерфейсного соединения. Установки даются для MS-DOS.

### Установка последовательного соединения на MS-DOS компьютере

Помните, что установки на Вашем компьютере должны соответствовать выставкам, установленным Вами с помощью электронных ДИП-переключателей на принтере.

Измените файл AUTOEXEC.BAT таким образом, чтобы он включал в себя следующую строчку: MODE LPT1=COMn Эта строчка приказывает Вашему компьютеру посылать выходные данные для принтера на последовательный порт COMn. Буква n обозначает 1, 2 и т.л. Вам необходимо ввести СОМ1, СОМ2 и т.л. для того, чтобы идентифицировать последовательный порт, к которому подсоединен последовательный кабель от модуля последовательного интерфейса.

• Также добавьте следующую строчку к Вашему файлу AUTOEXEC.BAT: MODE COMn: baud, parity, data length, spopbits, p Данная строчка программирует порт СОМп в соответствии с параметрами, вводимыми Вами в отношении скорости в бодах, четности, длины данных и стопбитов. Для программирования СОМ2 в параметрах 9600 битов в секунду, отсутствия четности, длины данных в 8 битов и стопбита 1, Вам следует ввести следующее: MODE COM2: 9600, N, 8, 1, p Буква "р" в конце строчки сообщает Вашему компьютеру, что принтер будет беспрерывно пытаться еще раз передать данные в случае ошибки. Если Вам нужна дополнительная информация о команде MODE, обратитесь к Руководству пользователя MS-DOS.

## **Технические условия (Вход)**

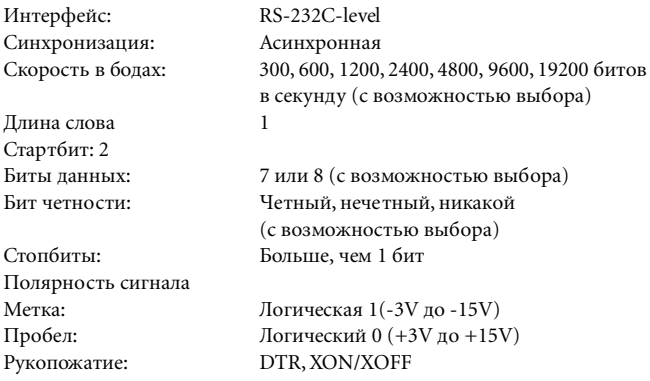

### **Сигналы и функции соединителя**

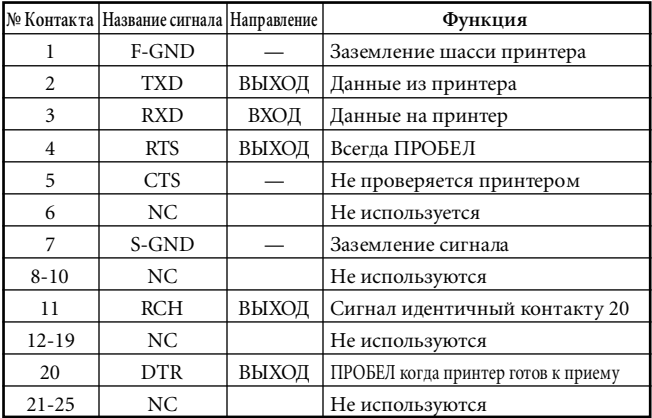

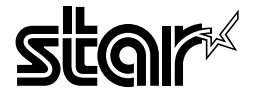

#### **STAR MICRONICS ASIA LTD.**

Rm 1802-6, 18/F., Tower 2, Enterprise Square 9 Sheung Yuet Road, Kowloon Bay Hong Kong Tel: 852-2796-2727 Fax: 852-2799-9344

#### **KEI • INTERNATIONAL CORPORATION**

Matsuya Bldg. 4F 3-2-12 Nihonbashi Ningyocho, Chuo-ku, Tokyo 103, Japan Tel: 81-3-3249-1531 Fax: 81-3-3249-1532 Telex: 27324 KEIKO